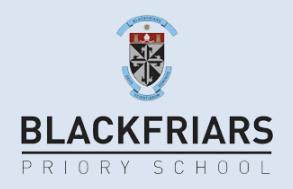

Parent Porta/

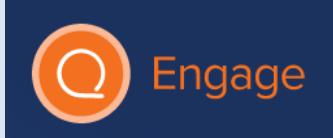

With SEQTA Engage you can use any Internet browsing device to check out your son's timetable, class attendance, goals they have set, contact their teachers, or view subject information, assignments & homework.

The SEQTA Engage link is<https://engage.bps.sa.edu.au/>

Now just type in your parent portal username and password. It is a good idea to bookmark this site in your browser.

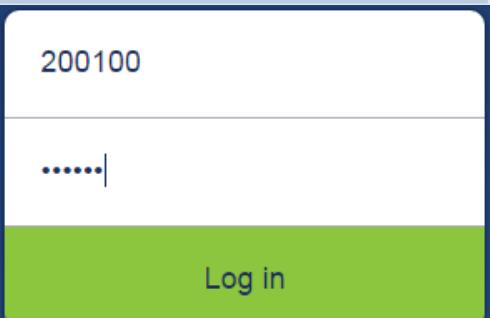

Parents of students recently enrolled or current parents who have misplaced their portal credentials please contact us at [seqta@bps.sa.edu.au](mailto:seqta@bps.sa.edu.au) *As with any digital credentials, it is important that you are the only person who uses your parent portal ID and password.* The parent portal welcome page contains variety of features and links. Some will be familiar, others will not.

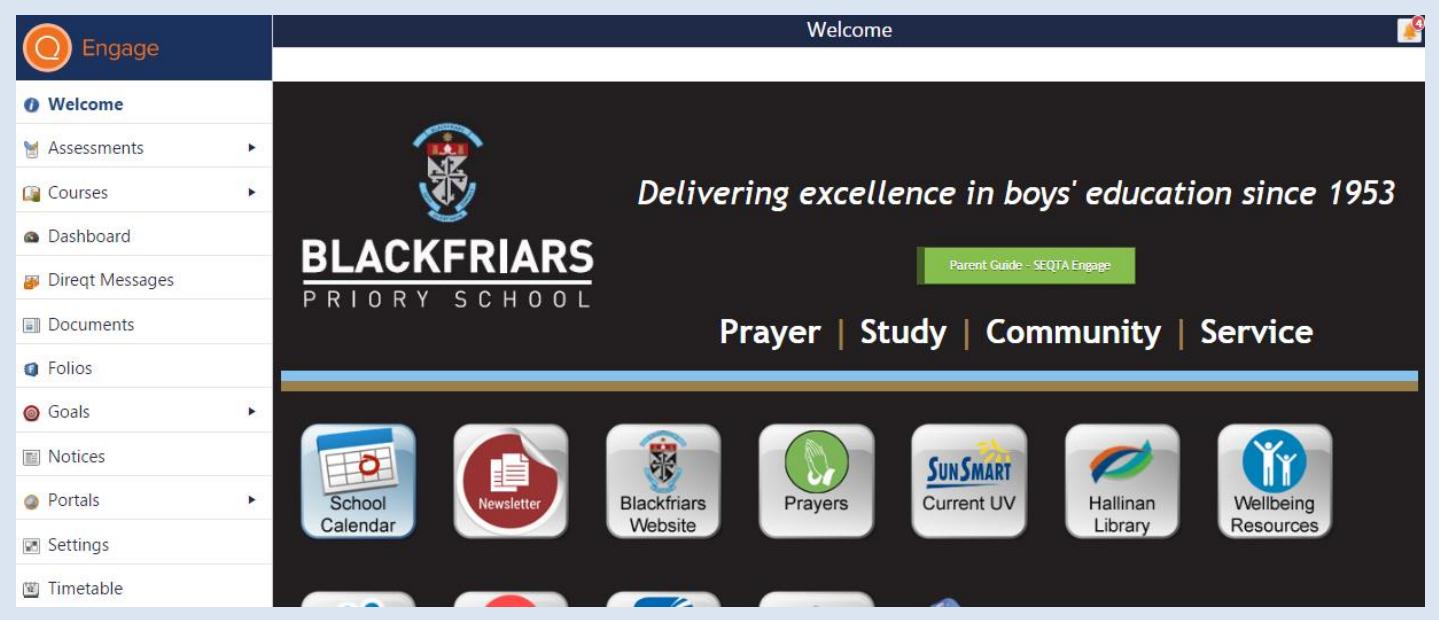

## *Timetable*

Using the arrow keys  $\blacklozenge$  you can navigate through time to the date/day you wish. Clicking on the subject square will give you options to colour in that class on your timetable  $\ddot{\bullet}$ , and contact the subject teacher with *Direqt Message* **in** or with email *indicates student attended this lesson* 

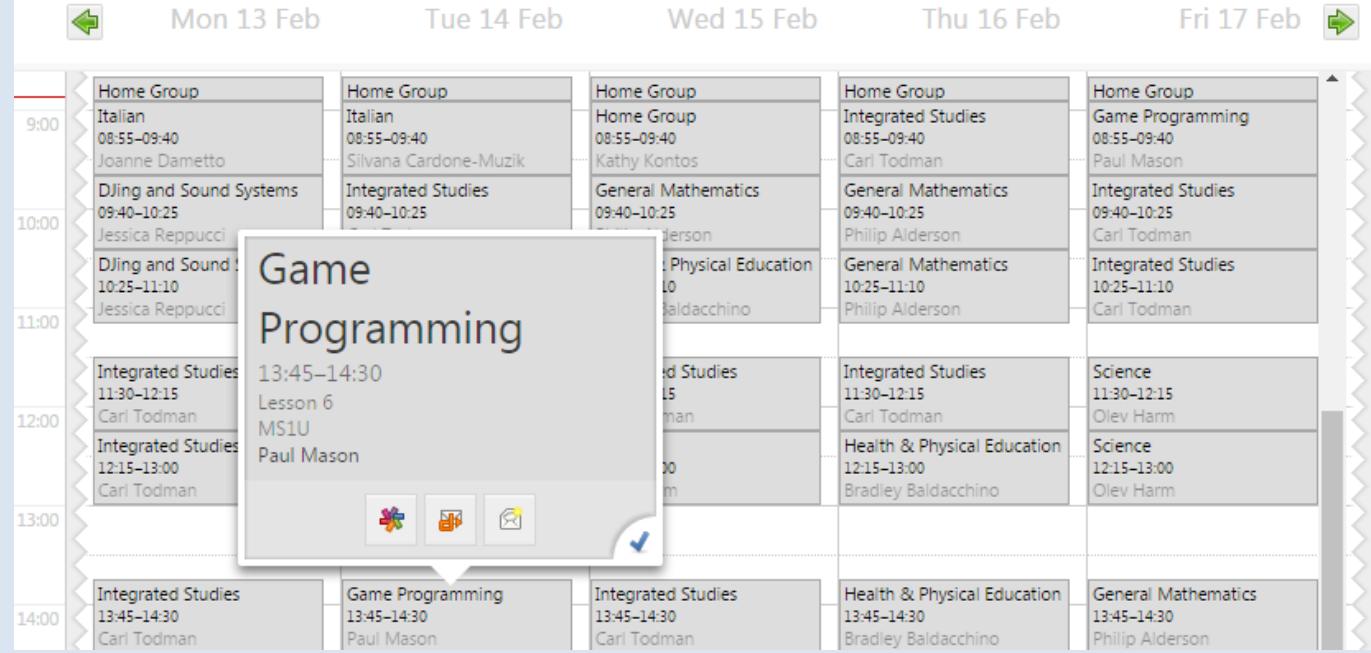

#### *Courses*

In the *Courses* section, you will find a general description of the subject (including topics / units covered), an assessment outline (task description, due date, weighting, achievement / performance standards), and a semester / yearly planner. Click or tap on the *Cover page* section to reveal this helpful information.

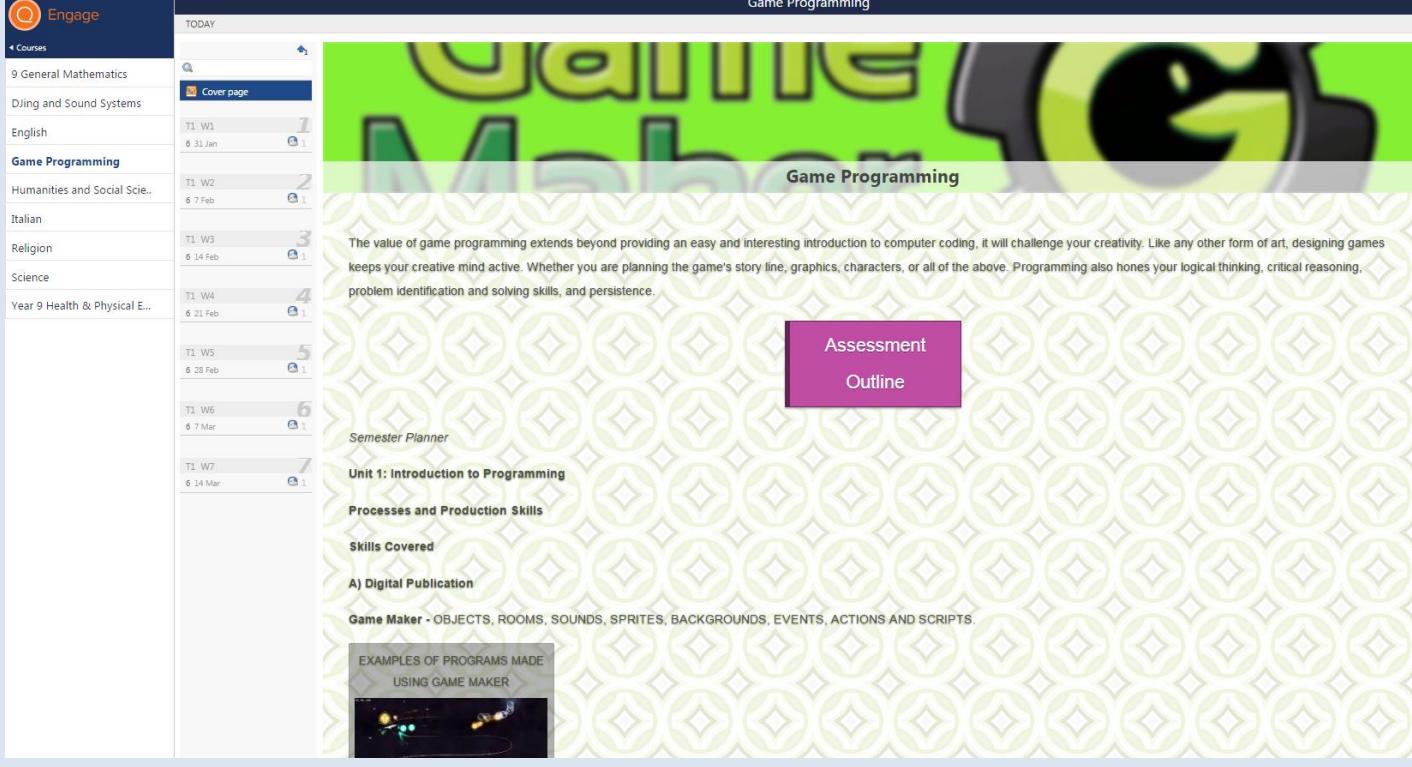

Tapping or clicking on a current term week or just on the *TODAY* link, will show you any classwork or homework that your son needs to attend to.

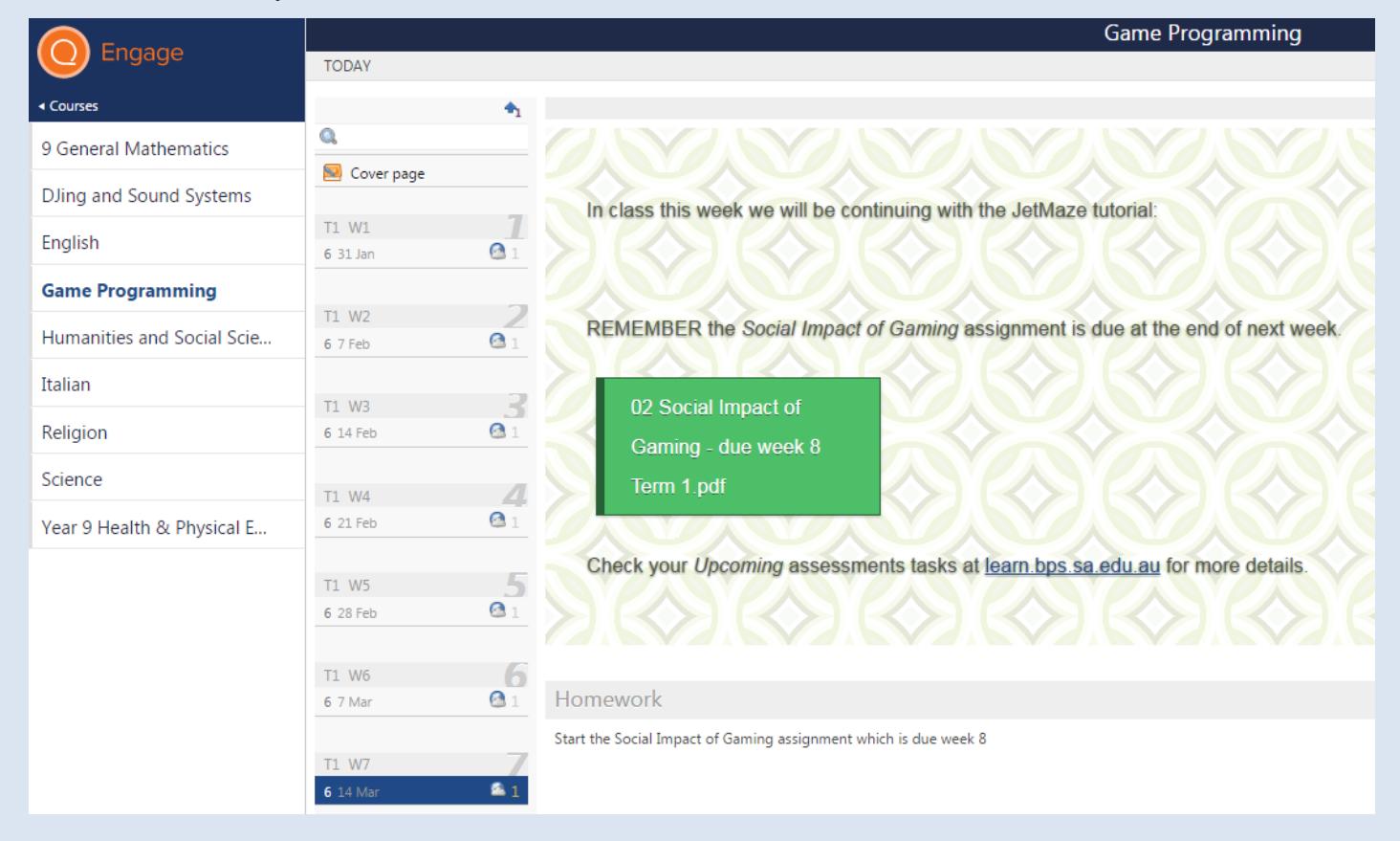

## *Notices*

Displays general notices for daily events such as room changes and also upcoming occasions such as assemblies, competitions or concerts.

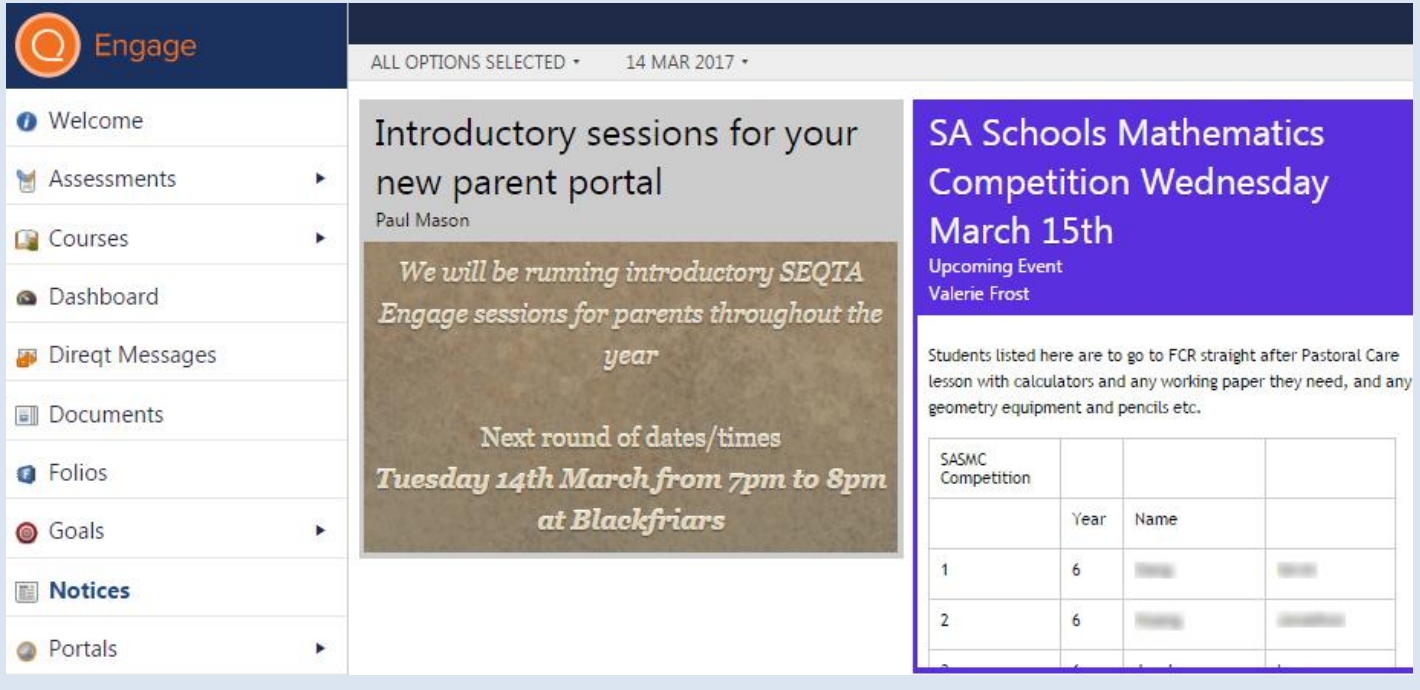

## *Documents*

Contains items of interest for parents including school policies, guides, forms, recent events, etc.

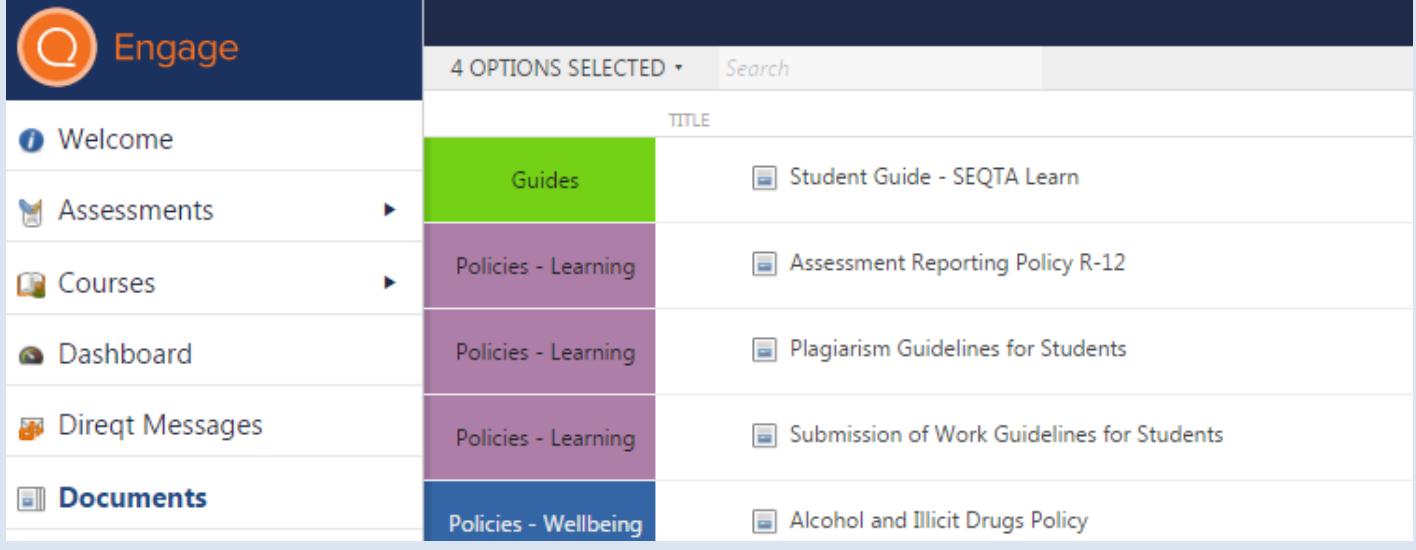

## *Goals*

Allows your son to write down their goals to make them feel tangible. They can then plan the steps they must take to realize their goals, and cross off each one as they work through them.

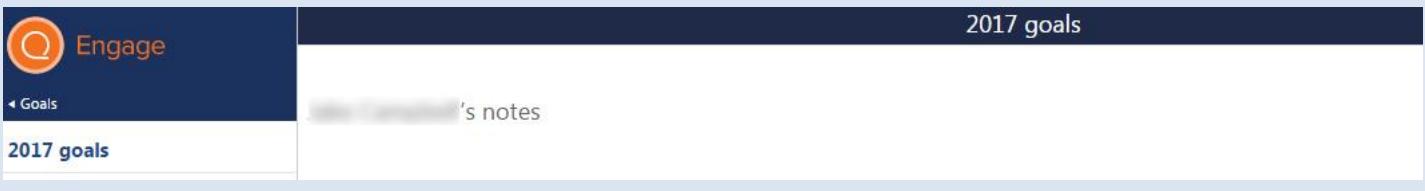

## *Settings*

*Settings* allows you to customise the appearance of your SEQTA Engage screen.

## *Direqt Messages*

*Direqt Messages* allows you to send and receive notes / documents from your son's teachers. There is an unread message alert at the top right hand corner of your SEQTA Engage screen.

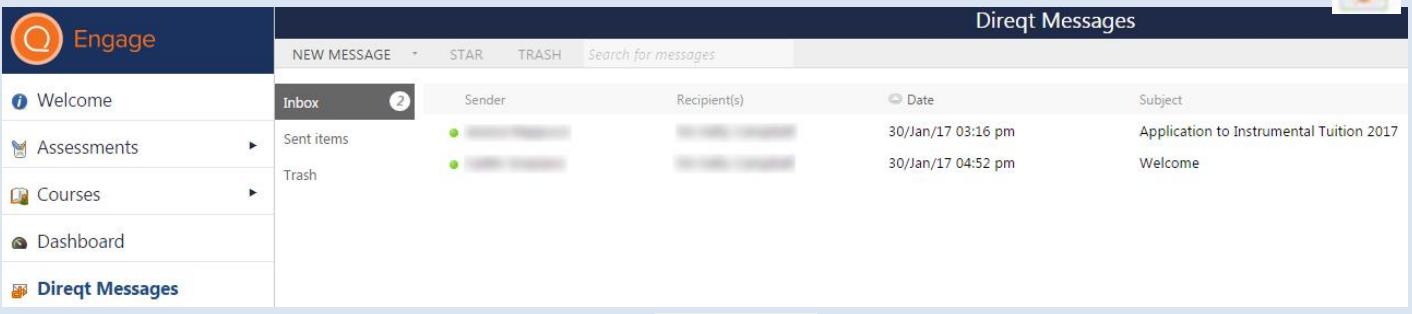

When composing a NEW MESSAGE you can Add files (up to 32mb), links, themes, etc.

Select the staff member for your message by either typing in the teacher's name in the *Select Staff* search box or use the drop down menu of names. *TIP:* Clicking on the **v** button will direct your message to your son's house leader.

름 Select staff is and a series of the large *\*To update your contact details, such as email address, send a Direqt Message to:*

**Information Update** 

**SEND** 

# **COMING SOON** Assignments / Assessments

We have just started using SEQTA at Blackfriars and over time you will see your son's assignments and assessments being posted in SEQTA Engage. Clicking on a subject will display your son's upcoming assignments and show their task assessments with results / comments.

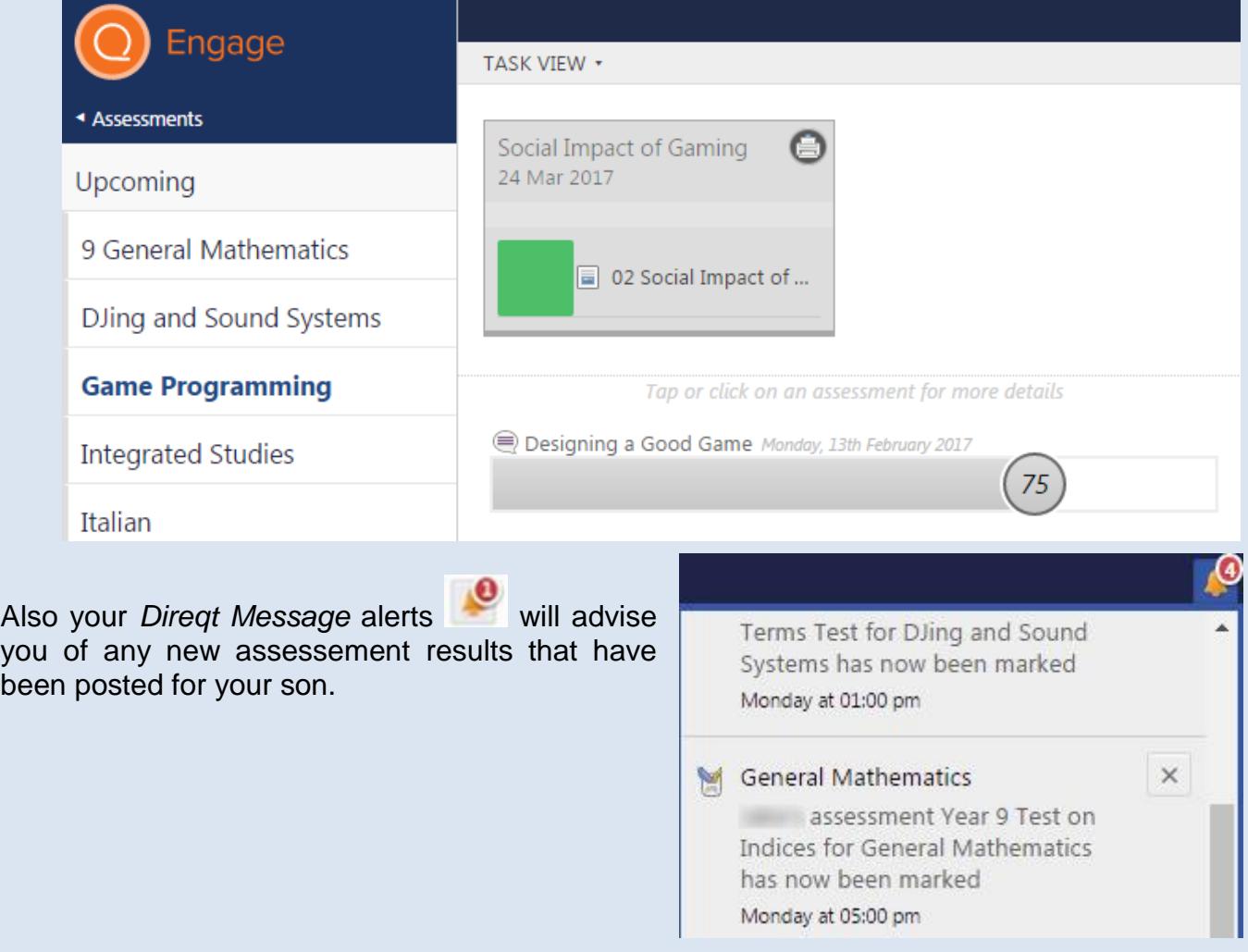